# **IP** Camera Monitor tester

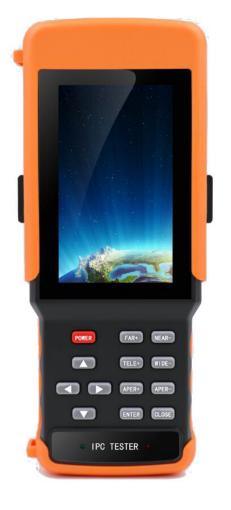

# **Product manual**

# CCTV TESTER IP 9300+AHD+TVI+CVI

manual version : V2.0

## Table of Contents

| 1, | Instrument Introduction       | 3  |
|----|-------------------------------|----|
|    | 1.3 Introduction to functions | 6  |
|    | 1.3.1 Smart desktop system    | 6  |
|    | 1.3.2 Power management        | 6  |
|    | 1.3.3 Video Test              | 6  |
|    | 1.3.4 Network Tools           | 7  |
|    | 1.3.5 Test Tools              | 7  |
|    | 1.3.6 Media Applications      | 7  |
|    | 1.3.7 Practical Tools         | 7  |
|    | 1.3.8 System function         | 8  |
|    | 1.4 Packing Accessories       | 8  |
| 2, | Precautions                   | 10 |
| 3、 | Technical Data Sheet          | 12 |
| 4、 | profile and port              | 14 |
|    | 4.1 profile                   | 14 |
|    | 4.2 button discription        | 14 |
|    | 4.3 port discription          | 16 |
| 5、 | Applied operation discription | 18 |
|    | 5.1 System desktop            | 18 |
|    | 5.2 CVBS anolog video test    | 22 |

| 5.3  | IP Discovery                     | 28 |
|------|----------------------------------|----|
| 5.4  | Rapid ONVIF                      | 31 |
| 5.5  | Network tools apply              | 38 |
| 5.6  | Cable Tester(Optional)           | 46 |
| 5.7  | PoE power output(Optional)       | 49 |
| 5.8  | RS485 serial ports tools         | 50 |
| 5.9  | Input Method                     | 51 |
| 5.10 | Video play                       | 53 |
| 5.11 | Float Menu                       | 54 |
| 5.12 | Image viewer                     | 55 |
| 5.13 | File management                  | 56 |
| 5.14 | White flashlight                 | 59 |
| 5.15 | Browser                          | 60 |
| 5.16 | Application Center system update | 62 |
| 5.17 | CAMERA official client           | 64 |
| 5.18 | System settings                  | 64 |
| 5.19 | Feedback                         | 71 |
| 5.20 | Themes function                  | 72 |
| 5.21 | TDR cable test(Optional)         | 73 |
| 5.22 | HD Analog Video (Optional)       | 75 |
| 6, A | After-sale instructions          | 76 |

# 1, Instrument Introduction

## 1.1 Outline

The instrument uses smart operation system , mainly for the installation and maintenance of network monitor camera, analog video monitor cameras and other security monitoring equipment , the instrument use 4.3-inch HD IPS full view display screen, can clearly display the network and analog monitor cameras images. It builts in a variety of network tools include PING, IP address scanning, DHCP, and PoE power output, 12V power output, is a essential tool for security monitoring projects and integrated wiring project.

#### **1.2 Features**

• 4.3-inch full view IPS HD screen resolution of 1280 × 800, PPI up to

216

display backlight brightness is adjustable up to 500cd, display contrast
800: 1

 $\label{eq:G}$  using G + G structure capacitive touch screen , hard wear-resistant ,

corrosion-resistant, high transmittance

- NTSC / PAL analog CVBS video image display , zoom , video recording , photo.
  - 10 / 100M Ethernet interface , built-in 150M WIFI wireless capabilities
- support H264 / MPEG4 / MJPEG format network camera test , maximum resolution to 1080P

 high definition hardware decoder for displaying cameras high-definition images in real time smoothly.

• support display ONVIF network camera image and modify parameters

• Support network cameras private protocols test of multiple manufacturers such as Hikvision, DAHUA , ACTI, NCR , can be customized to add

 Support PELCO-P, PELCO-D, SAMSUNG etc 30 kinds of PTZ control protocol • support high-definition video images in real time zoom , maximum zoom

5x

- Internal SDCARD 4G storage space , removable external MicroSD card
  - Built CVBS color bar output function, can be used to test and debug the

#### monitor

• IP address scan function , you can quickly search the web camera IP address

• PING function, to test the network connection status of the target IP

#### address.

- PoE voltage test , test PoE switch power supply status
- PoE 48V / 24W standard power supply output, supplies power to the PoE

#### camera

• DC12V / 2A power output , self-recovery short-circuit protection , provide

power for a variety of cameras including PTZ

- Audio input test and recording, can test audio signal
- bright white LED, easy to use in dark area
  - HDMI high-definition image output , support 1080P 60fps
- 7.4V 3000 mAh high-capacity polymer lithium battery , once charge 5

hours, can use continuously for 12 hours.

#### **1.3 Introduction to functions**

#### 1.3.1 Smart desktop system

The instrument uses capacitive touch and touch slide operation, easy to operate. you can touch directly to enter the desired function. Users can also custom desktop icons, and color style according to their own needs and habits. It can display battery level, charging status, network connection status, external SD card status etc.

#### **1.3.2 Power management**

The Instrument core module uses TI industrial-grade power management chip , with the features of high stability and reliability. The instrument uses 7.4V 3000mAh polymer lithium battery. Its External input power supply is 12V / 2A.

The instrument can provide temporary power for external camera , can provide 12V / 2A power output for the ordinary camera, also can provide 48V / 24W standard PoE power supply for network camera that supports PoE power supply ,which greatly facilitate the installation and maintenance of engineering staff

#### 1.3.3 Video Test

Video Test module consists of the following modules:

- ◊ CVBS analog monitor test
- ◇ Speed ONVIF Test

◇ IPC VIEW official mobile client

#### **1.3.4 Network Tools**

- ◇ IP address scan function
- ◇ network PING function
- ◊ DHCP function
- ◊ port blink function

#### 1.3.5 Test Tools

◇ PoE voltage test

### **1.3.6 Media Applications**

- ◊ browser
- ◊ Picture Viewer
- ◊ Video Player
- ♦ HDMI output

#### **1.3.7 Practical Tools**

- ◊ Serial ports Tools
- ◊ flashlight
- ◊ Calculator
- ◊ office software
- ◊ notes notepad

## **1.3.8 System function**

- o document management services
- ◇ 10 / 100M adaptive Ethernet
- ◊ 150M WIFI Internet access module
- set or automatically update the date and time
- ◊ dormant standby time
- ◊ backlight brightness adjustable
- ◊ regular shutdown
- ◊ language settings
- Instrument Version Information

## **1.4 Packing Accessories**

- 1) The instrument host
- 2) Charging Power DC12V 2A
- 3) lithium polymer battery (7.4V 3000mAh)
- 4) BNC connection cabel
- 5) RS485 connection cable
- 6) Power output conversion cable
- 7) Lanyard
- 8) Toolkit

# 2, Precautions

When using the instrument, please follow local electrical use rules, do not use in hospitals, gas stations and other places where forbid the use of electrical appliances.

▲ When using this instrument , please use the original components, in order to avoid damage caused by the use of unauthorized accessories .

▲ The attached accessories can only be used for the instrument itself , do not use for other purposes , in order to avoid unexpected accidents.

 Do not let the instrument in rain or get wet, in order to avoid performance degradation or damage.

 Do not allow the exposed portion of the instrument to contact with dust or liquid.

▲ Do not hit or shake the device during transport or use , in order to avoid the damage of components that can cause the device going failure .

▲ While charging, please do not leave , if the battery fever serious , you must immediately shut down the power, charging time should be less than 10 hours .

When the instrument is power on , connect to the instrument ports in charge state is forbidden.

▲ Do not use the device in high humidity areas . If the device is wet, must immediately disconnect power and other cables.

▲ Do not use in the environment containing flammable gases.

▲ Do not disassemble the instrument or to repair parts of the instrument , if disassembly is necessary , please contact our company's technical staff .

▲D o not use in strong electromagnetic interference environment.

▲Do not touch the instrument with wet hands or wet objects .

▲Do not use detergent to clean the instrument , please use dry cloth to remove dirt. If the dirt is difficult to remove , you can use soft cloth moistened with water or neutral detergent to clean smoothly after wring.

# 3, Technical Data Sheet

| product model       | IPC HD video monitor tester                                    |  |  |
|---------------------|----------------------------------------------------------------|--|--|
| touch screen        | 4.3-inch G + G structure capacitance screen                    |  |  |
| LCD screen          | 4.3-inch resolution of 800 × 480 IPS fully view                |  |  |
| Ethernet port       | 10 / 100M adaptive                                             |  |  |
| WIFI                | Built-in wireless WIFI, speed 150M                             |  |  |
|                     | ONVIF camera images real-time play ,                           |  |  |
|                     | support maximum 1080P H264 / MJPEG / MPEG4 format,             |  |  |
| IP Monitor Test     | support for modify IP and other parameters,                    |  |  |
|                     | support ONVIF PTZ control                                      |  |  |
| CVBS analog monitor | 1 channel CVBS analog input , support PAL / NTSC standard      |  |  |
| test                | adaptive                                                       |  |  |
| Video image enlarge | Real-time enlarge mobile HD video image , maximum to 5 times   |  |  |
| Camera, video       | Supprot video and photo All video image. Support H264 coding   |  |  |
| playback            | storage                                                        |  |  |
| DT7 control         | Supports Pelco-D / P, Samsung, Panasonic and other 40 multiple |  |  |
| PTZ control         | protocols                                                      |  |  |
|                     | 12V DC output , the maximum current 2A, temporary power        |  |  |
| DC 12V power output | supply for the camera                                          |  |  |
| PoE power output    | 48V PoE standard output , to provide power for the PoE         |  |  |

Technical Data Summary Table

|                     | cameras(optional)                                              |  |
|---------------------|----------------------------------------------------------------|--|
| RS485 serial tools  | Send or Receive any data or hex data                           |  |
| PSE voltage test    | display PoE power supply device voltage and circuit conditions |  |
| Charger             | DC 12V / 2A                                                    |  |
| Pottony             | Built-in 7.4V lithium polymer battery , capacity 3000mAh, can  |  |
| Battery             | provide power for 8-10 hours                                   |  |
| Language            | Chinese Simplified , Chinese Traditional, English              |  |
| Internal SD storage | 8G                                                             |  |
| Operating           | -10°C+50°C                                                     |  |
| temperature         | -10 C+50 C                                                     |  |
| Working humidity    | 30%90%                                                         |  |
| size                | 23cm×14cm×4.5cm                                                |  |
| Weight              | 0.9kg                                                          |  |

# 4, profile and port

## 4.1 profile

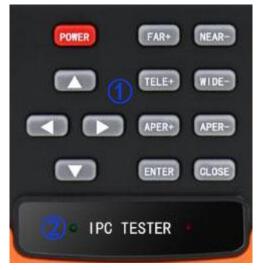

Figure 1

- ① Button
- ② Power Indicator/Charge indicator

## 4.2 button description

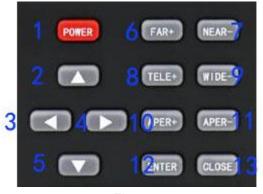

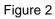

1. Power button , press (two seconds )on, short press to sleep. Press( 2

seconds )tips off, press (5 seconds) force to shutdown

- 2. Select cursor or menu up
- 3. Select cursor or menu left
- 4. Select cursor or menu right
- 5. Select cursor or menu down
- 6. PTZ Iris + operation
- 7. PTZ Iris Operation
- 8. PTZ zoom + operation
- 9. PTZ zoom Operation
- 10. PTZ Focus + operation
- 11. PTZ Focus Operating
- 12. ENTER OK button to confirm
- 13. ESC Exit button to exit

## 4.3 port description

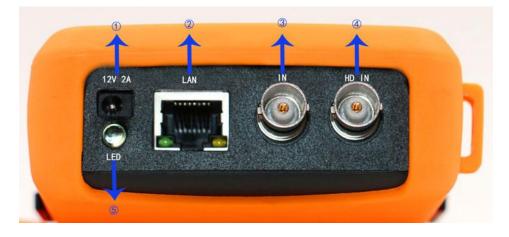

- ① DC 12V / 2A power output
- ② LAN port Ethernet port IPC camcorder connector ( PoE input test

port, the base model has no such interface )

- ③ Cvbs analog video input interface test
- ④ HD-IN HD-VIDEO input interface, AHD/CVI/TVI ( This feature is included

#### but is not available on base model )

⑤ LED white light illumination

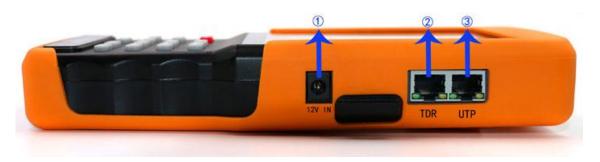

1 charge interface DC 12V / 2A

② TDR measure the length of cable ( the base model has no such

interface) (OPTIONAL EXTRA )

3 UTP cable test (Hunt or sequence cable, the base model has no

### such interface) (OPTIONAL EXTRA )

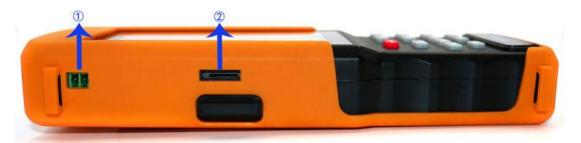

- ① RS485 Interface
- ② external microSD card slot

# **5**, Applied operation description

#### 5.1 System desktop

The instrument uses intelligent operating system. ensure that the lithium battery is installed correctly and the battery has power state, press the power button for 2 seconds to boot, waiting for the completion of the system boot, now you can get into the system desktop menu system, as shown in Figure 6 :

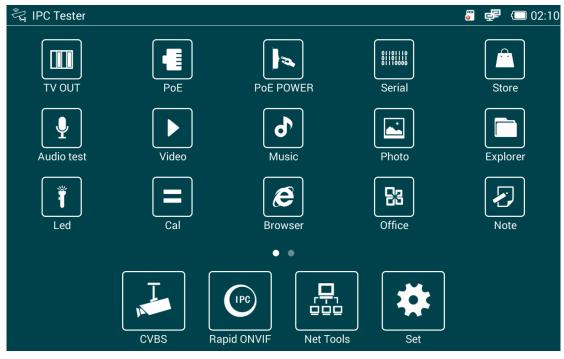

Figure 2

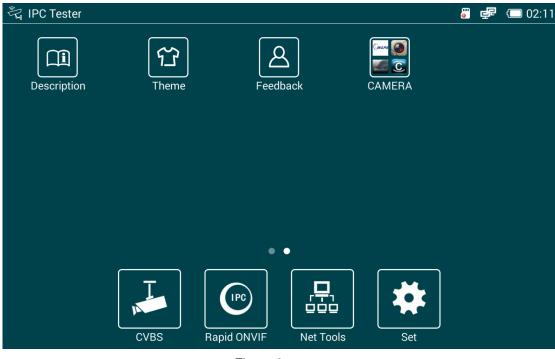

As shown, the upper right status bar icons representing the SD card status , network connection status , battery level and charge status , time .

Instructions:

1) The main interface menu need you to touch slide for switch . Instrument default main interface has two pages , operation can be switched by sliding left and right gestures , as shown in A the left touch slide can switch to the second page

2) tap directly on the icon needed to enter the corresponding function

3) the desktop icon management function . Since the instrument function icons numerous , users can customize their own desktops commonly used functions .

Operation is as follows:

Long touch the function you don't want to display on the desktop , it will prompt the following dialog box :

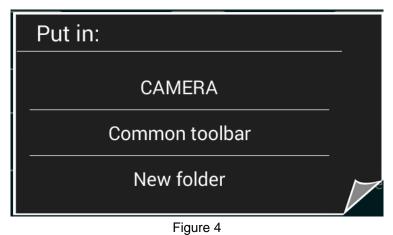

U

Click the New Folder , Desktop will generate a files icon which can store

non-common allplication for users , shown in Figure 9 :

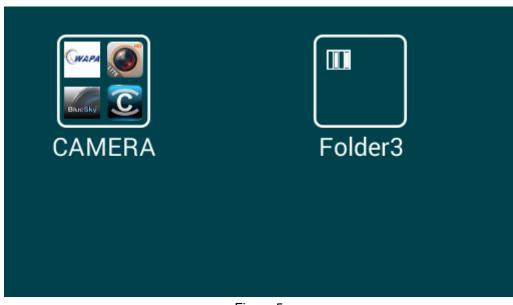

Figure 5

Click the folder icon 2 , then click on the title of the new folder 2 ,you can rename new generated icons. As shown in Figure 10

| Reference of the second second | Feedback          | Folder3          | Folder3                  |      |
|----------------------------------------------------------------------------------------------------|-------------------|------------------|--------------------------|------|
| ,                                                                                                    | <b>@~</b>         | ABC <sup>2</sup> | DEF <sup>3</sup>         | ×    |
| 。<br>?                                                                                                    | GHI 4             | JKL              | MNO <sup>6</sup>         | :) 0 |
| !                                                                                                    | PQRS <sup>7</sup> | τυν              | <b>WXYZ</b> <sup>9</sup> | →    |
| 符                                                                                                    | 拼 <sub>英</sub>    |                  | 123                      |      |

If you need function inside Folder 2 back into the desktop, you can directly long touch the desired function icon , the following dialog box will pop-up , select the desktop will be ok

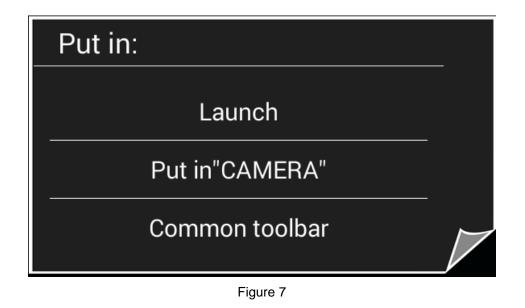

# 5.2 CVBS anolog video test

Touch the CVBS icon to enter the CVBS analog video test function main

interface, as shown in Figure 12

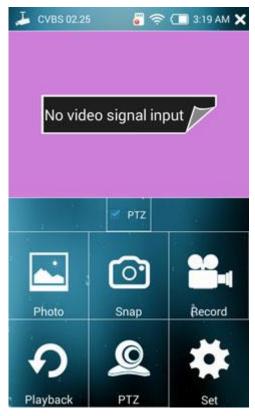

Figure 8

When it can directly display video images as well as standard analog CVBS

IN access in the analog video signal.

When access to the camera display as Figure 14

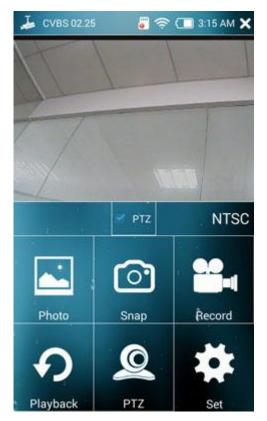

Figure 9

Operation:

1) photo : Click the "Snap" icon to take pictures , you can look back just with a click to the "Photo" icon

2) Replay : Click the "Record" icon to start recording, click again to end recording. Video file format is H264 file, watch video via the video "playback" buttons

3) PTZ operation: Open the bottom "PTZ" button to turn on touch control, also can used directly key operation, click on the left side PTZ icon, touch PTZ settings menu, as shown below

| Protocols        | Minking B01    |  |
|------------------|----------------|--|
| Port             | RS485          |  |
| Baud Rate        | 2400           |  |
| Address          | 1              |  |
| Horizontal Speed | 40             |  |
| Vertical Speed   | 40             |  |
| Set Position     | 8              |  |
| Call Position    | 8              |  |
| OK So            | canning Cancel |  |

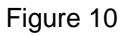

You can set the PTZ protocol , port, baud rate, address, horizontal speed ,

vertical speed , preset position by this menu , after setting, click the OK button .

After the setup is complete, you can control PTZ by the buttons or moving gestures or zoom in operations.

4) zoom image function

Check the "PTZ" checkbox button below to open the zoom function which will turn off the PTZ function, you can zoom image freely through gestures after touching the screen softly.

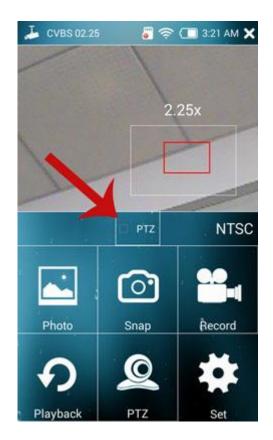

- 5) Full screen Operation
- In the image display area, quickly touch the screen twice to enter

full-screen mode , exit full-screen mode is also just touch twice

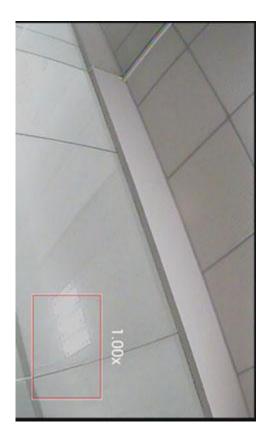

#### **5.3 IP Discovery**

As we all know, to watch network camera, then we at least want to know the camera IP of the previous two, for example 192.168, then assume that we do not know, we can only make the camera restore factory settings, in order to know the IP of the camera.

However, with this advanced IP detection function, the equivalent of a simple router can identify directly to the camera IP, even if the user does not know the IP of the camera. With this feature, users do not need to know the camera IP, it can be detected directly, and can watch video directly to the speed onvif powerful features at the self-evident!

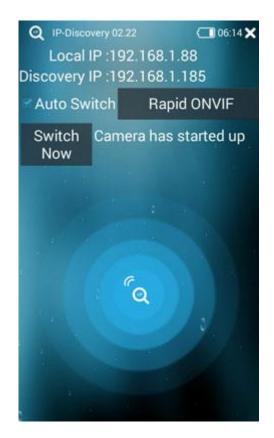

This feature is based on the use of different manufacturers of cameras

may be slightly different, specific words, after the needs of customers using their own summary, the main use of the following steps:

- The first case: Enter the IP detection, and then access cable of the camera, and finally waits to detect the IP camera within two minutes
- The second case: Enter the IP detection, and then access cable of the camera, and then to power on the camera, waiting for the final 3 minutes to detect IP Camera
- The third case: Access cable of the camera, and then enter the IP detection, this is not recommended, because some cameras may detect relatively long period of time or can not be detected

Jump to specific applications which can click the button to set a specific application will own after the jump:

| Q IP-Discovery 02.22      | C 06:15 X |
|---------------------------|-----------|
| Local IP .92.168.1.88     |           |
| Discovery IP :92.168.1.20 |           |
| Rapid ONVIF               |           |
| ONVIF Tester              |           |
| Net Tools                 |           |
| RTSP Player               |           |
| Browser                   |           |
| HIK-SADP                  |           |
| XMEye(NVT)                |           |
| Topsee                    |           |
| DaHua                     |           |
| Uniview                   |           |
|                           |           |
|                           |           |
| 1                         |           |

About initiate detection cameras, mainly through the detection camera ONVIF service is started, if the camera does not support ONVIF protocol or set the camera itself has a problem, it may not be detected, if detected IP, wait 2 minutes not detected camera start is completed, then the time to start the camera should generally be finished, but our program can not detect whether the camera is ready, the specific cause may be due to network problems or the camera itself does not support the ONVIF protocol!

Application settings, you can click on the title bar on the left icon set:

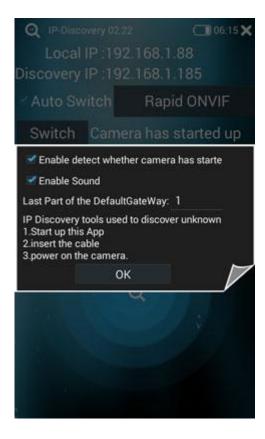

## 5.4 Rapid ONVIF

ONVIF Live feature can quickly view the network camera images. You can quickly locate the camera and viewing images, as long as the camera IP and the instrument IP are in the same network segment and the cameras support ONVIF protocol.

Click on the desktop Rapid ONVIF icon to enter the function , after the completion of scanning, you can watch the image by click on the left camera list directly. As shown below

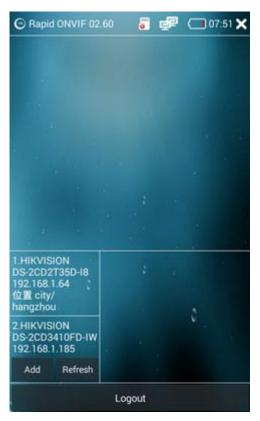

Figure 11

Use Instructions:

1) The "Logout" button at the bottom indicates the device has already been registered. Some manufacturers of cameras does not require a password, so we can use directly with a wrong password. If you need to modify the user name and password, then click on the "Logout" button to set the user name password, set up, click Sign. If we click on the "Logout" button and click on the "clock" icon, we can view the login history records, as follows:

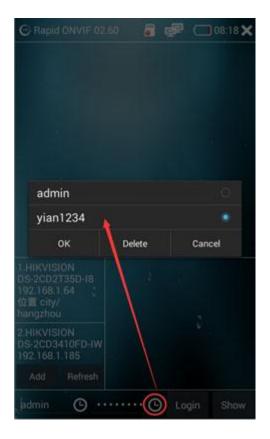

2) Select the camera to be operated, click on the left camera need to be

operated, the camera image can be directly displayed as shown in Figure 18 :

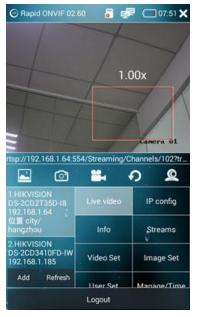

Figure 12

If we see the red rectangle we can zoom the view of the camera just by stretching the view. When we using the PTZ to control the camera this function will be disabled. We can enable it just by click the PTZ option . Here are images to describe the part of the App,

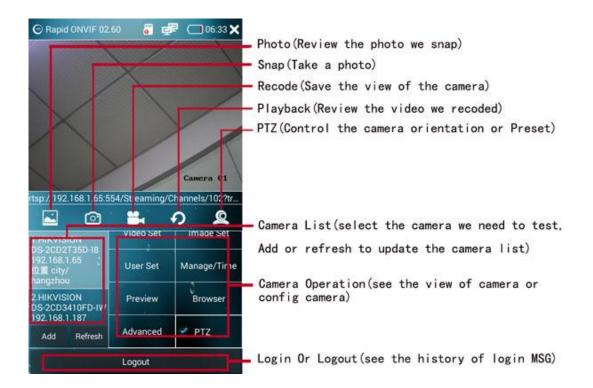

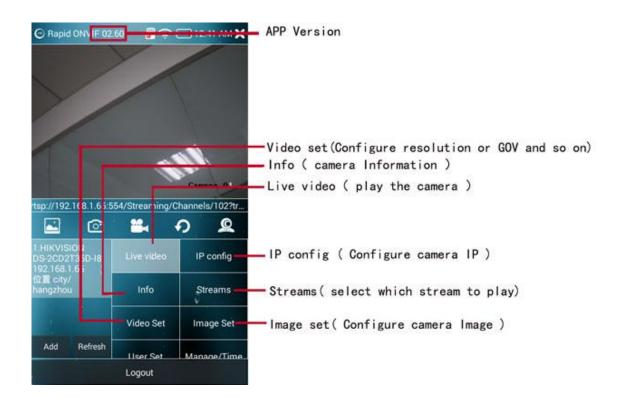

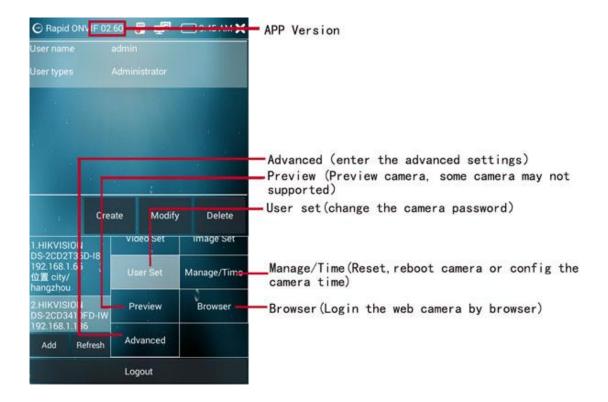

3) Quick Touch twice the video display area can display images in full screen , tap twice again to exit full-screen mode.

4) Take a picture, recording, playback, please refer CVBS analog video operation

Parameter setting , ONVIF function can operate camera that support ONIVF standard as follows: ,

1) check the device information, click the Device Info button, you can view the camera information, as shown in Figure 19:

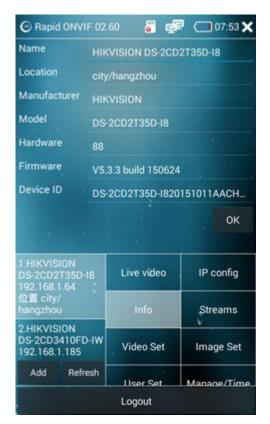

Figure 13

Click the corresponding information bar can directly modify the device

name and location

2) network settings, click the main interface network Settings button to

enter the camera network parameter setting function, as shown in Figure 20:

| 🕞 Rapid ONVIF 02.60 🛛 🥫 🚅 🗂 07:52 🗙             |                 |             |  |  |
|-------------------------------------------------|-----------------|-------------|--|--|
| DHCP:                                           | c off           |             |  |  |
| IP Address:                                     | 192.168.1.64    |             |  |  |
| Subnet mask:                                    | 255 255 255 0   |             |  |  |
| Default gate                                    | ate 192.168.1.1 |             |  |  |
| · Canton                                        | ок              | More        |  |  |
|                                                 | Quick setup IP  |             |  |  |
| (85<br># #                                      |                 |             |  |  |
| 1 HIKVISION<br>DS-2CD2T35D-18<br>192.158.1.64   | Live video      | IP config   |  |  |
| 位置 city/<br>hangzhou                            | Info            | Streams     |  |  |
| 2.HIKVISION<br>DS-2CD3410FD-IW<br>192.168.1.185 | Video Set       | Image Set   |  |  |
| Add Refresh                                     | Liser Set       | Manage/Time |  |  |
| Logout                                          |                 |             |  |  |

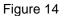

Network settings feature can set the ONVIF network camera network parameters , as shown in Figure, it can set the IP acquisition mode , IP address , subnet mask, gateway , host name , DNS server , NTP server, port and other parameters , after setting click OK button to complete the set of network parameters. If some cameras are no support to configure the ip data using ONVIF protocol, we can try to configure it in the browser, or click the "More" button, there are some client to set the ip available.

3) Info : The camera Information such as Model, Name , Firmware and so on.

4) Streams : Select main stream or sub stream to play.

5) Video set : configure the camera resolution, Quality, Bit Limit and so on.

6) Image set : configure the camera contrast, color, brightness and so on.

7) User set: We can configure the accounts of the camera, such as

change the password, create a new account, delete account.

8) Manage/Time : reset the camera or configure the time of the camera.

9) Preview : here is a view of the camera which may not be coherent, we

can have a interval view of the camera. Some camera may be not support.

10) Browser : visit the web of the camera by the browser.

11) Advanced : configure the App.

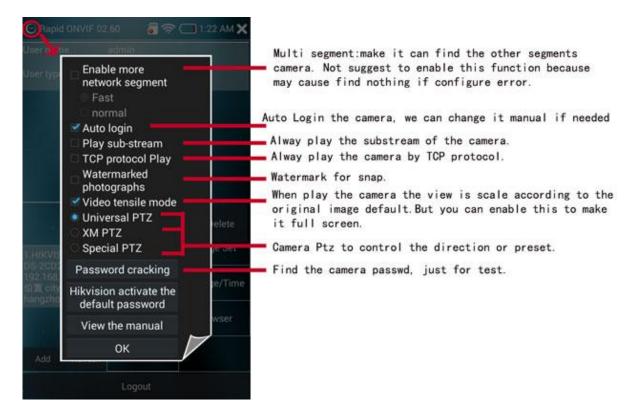

12) Add button : Click the left add button function button can add onvif

camera URL address manually

Enter the camera ip in the URL bar , click Apply to complete add function .

13) Refresh button : Click the Refresh button to refresh onvif camera list .

## 5.5 Network tools apply

Click the Network Tools icon to enter the Network Tools interface, as shown in Figure 19:

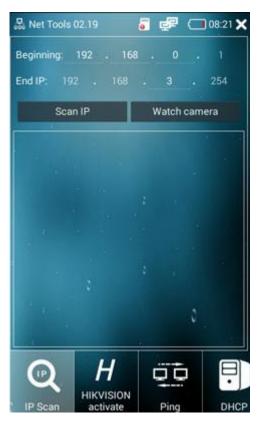

Figure 15

#### 1) IP address scan function

IP address scan function can not only scan all IP addresses on the LAN, but recognize whether it is camera IP address, click on the scan icon button on the left side, enter the starting IP address and end IP address, click the Scan IP button and wait a few seconds ,namely You can scan all IP addresses in this range, as shown in Figure 22

| 😞 Net Tools 02.19    | ] ¢   |        | 18:22 🗙    |
|----------------------|-------|--------|------------|
| Beginning: 192 . 168 | . 0   |        | ĩ          |
| End IP: 192 . 168 .  |       |        | 254        |
| Scan IP              | Watch | camer  | a          |
| 192.168.0.1          |       |        |            |
| 192.168,1.1          |       |        |            |
| 192.168.1.6          |       |        |            |
| 192.168.1.17         |       |        |            |
| 192.168.1.20         |       |        |            |
| 192.168.1.22         |       |        |            |
| 192.168.1.64         |       |        | 4          |
| 192.168.1.185        |       | \$<br> | elle<br>Fe |
| I H                  | 00    | 5      | Ð          |
| IP Scan HIKVISION    | Ping  |        | DHCP       |

Figure 16

As shown, behind the IP address if there is a camera icon and a " query ", means this IP is suspected to be the camera IP, if there is just a camera icon, indicates that the IP can basically be determined as the camera IP address , this feature can help to quickly locate the possible IP cameras address in the LAN.

Select the corresponding IP addresses can also do port scanning , as shown in Figure 23 :

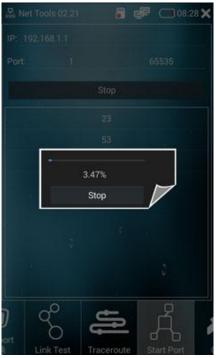

Figure 17

### 2) PING Tools

Click on the PING icon on the left column , PING tool can be used to facilitate network debugging , enter the destination IP address , contracting and contracting the size of the number of times you can use the default values , click Start you can get Figure 24 :

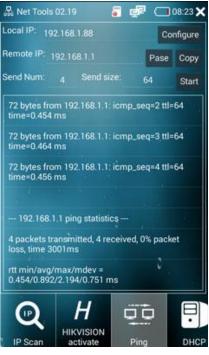

Figure 18

To test the conditions of the current network, and PING values

3) DHCP Service

Enable DHCP service can obtain the IP address to the camera mode to

automatically obtain the camcorder automatically assign IP addresses , click

on the left DHCP icon to enter the DHCP interface.

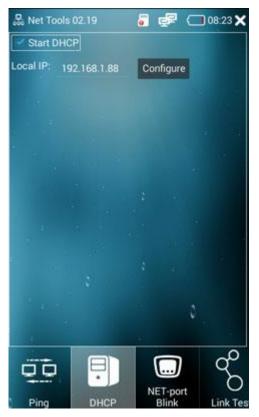

Figure 19

4 ) Ethernet port blinks , click the network port blink function icon into the

network port blink function interface

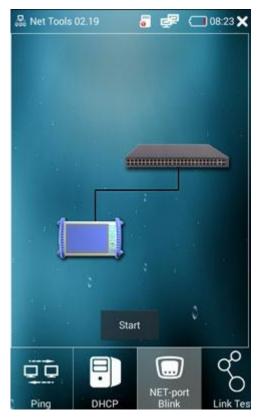

Figure 20

As shown in fig24 ,click the Start button to start the network port flashing function , easy to find the network cable port .

#### 5) Link Test

Click the network link test function icon into the network link test function interface. Click the "Add" button to add the ip you want to test and then just click the "Start" button to start the test.

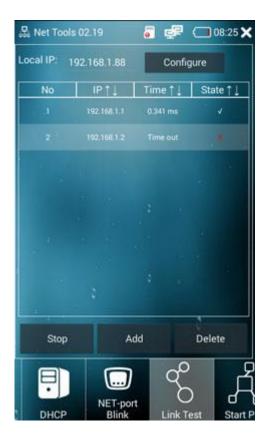

Link Test

#### 5) Traceroute

Click the network Traceroute function icon into the Traceroute function interface. Just input the ip we want to trace and then click the "Start" button to start the test. After a while, we can see the result as below,

| 品 Net Tools 02.21 🛛 🥫 🚰 🗔 08:28 🕽      |
|----------------------------------------|
| Local IP: 192.168.1.83 Configure       |
| Remote IP: www.bing.com Start          |
| Start: Fri Jun 17 08:28:03 2016        |
| HOST: localhost Loss% Snt Last Avg     |
| 1.  192.168.1.1 0.0% 1 0.4 0.4 0.4     |
| 2. - 219.136.178.1 0.0% 1 1.7 1.7 1    |
| 3.  119.145.80.29 0.0% 1 2.1 2.1 2     |
| 4 - 59.41.201.157 0.0% 1 6.3 6.3 6     |
| 5.  61.140.98.253 0.0% 1 36.7 36.7 3   |
| 6.1                                    |
| 7.                                     |
| 8,-220,181,17,86 0.0% 1 42.9 42.9 4    |
| ort<br>Link Test Traceroute Start Port |

Traceroute

## 5.6 Cable Tester (Optional)special order request

cable tester is mainly used to find on cable or network lines Wiremap

1) cable tester Looking Cable features:

The bottom cable access equipment in the middle of UTP port and the other end opens hunt supply, the hunt is close to the target cable, hunt device beeps and closer to the target cable so sound more Big. If the test cable is BNC cables, use the RJ45 to BNC port, an instrument inserted into the bottom of the middle of the UTP port, you can find a target cable connection cable.

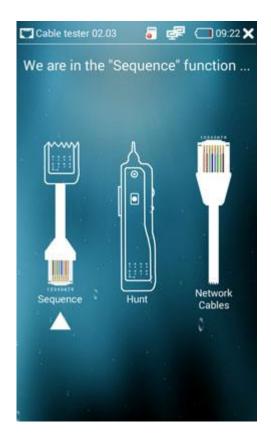

Note: The cables use the search process, if there is noise BNC connector by hand touch the top of the instrument itself, or do not allow the instrument to touch the glass objects!

2) cable tester sorting(Sequence):

The bottom line access network equipment in the middle of the UTP port, then The cable access network interface to find the bottom line, and this time the network port light will turn light off.

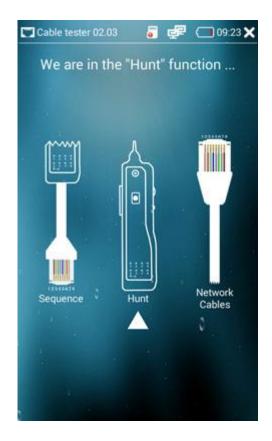

3) cable tester network cable features:

This function is used when the user to do the network cable network cable ordered with reference to FIG.

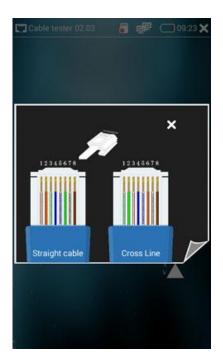

## 5.7 PoE power output(Optional) special order request

PoE power output can provide temporary 48V power to support PoE

cameras, click on the PoE icon to enter PoE power supply control function

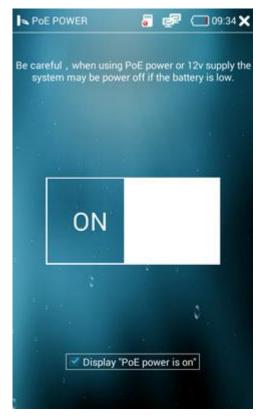

Figure 21

Touch the switch icon to turn off or turn on the 48V power supply, the LAN port 1,2,3,6 can provide 48V PoE standard voltage output to the camera .

WARNING : Before using this feature , make sure the camera supports PoE powered , and do not connect the camcorder external 12V power supply , and do not connect to this instrument 12V power outlet , or it may cause your camcorder to malfunction .

### 5.8 RS485 serial ports tools

RS485 tools can accept ,send and analysis RS485 port data,. It can be used to analyze PTZ protocols. Click the desktop icon to enter the serial function operation interface

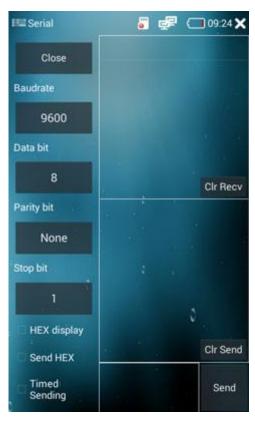

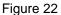

As shown in Figure 29, you can set serial baud rate, data bits, parity, stop bits, you can set the data to character or hexadecimal display and send. Click Clear send or clear receive can clear the screen.

## 5.9 Input Method

Smart keyboard is a fast multitouch keyboard with multi-language support, skins, voice input, T9 and compact mode, Smart dictionary, custom Auto-Text, hard keyboard support, calibration, and many other appearance and prediction options.

You can long press 123 key any time to enter keyboard settings.

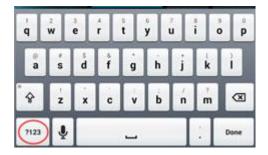

In the keyboard settings, you can select the Language to choose what you need. Also you can configure the keyboard as you like. By the way, the Voice function is not supported.

Smart Keyboard Pro Settings Help Language General settings Text prediction Gestures Voice input Sound and vibrate Backup settings Advanced settings

# 5.10 Video play

Click the video icon on the desktop , enter the video playback, you can play high-definition video and video H264 video ,as shown in Figure 28 , you can select the file you want to play directly

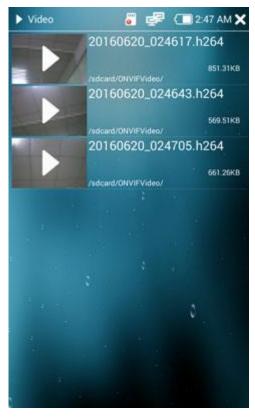

Figure 23

## 5.11 Float Menu

Float menu is use a float icon to make it convenient for people who need operate the machine quickly.

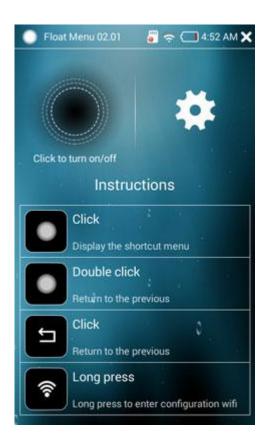

If turn on this function, click it can display shortcut menu and double click means close button. Also we can change the shortcut menu in the set icon, just drag and drop the icon you want to exchange you can configure the menu easyly .

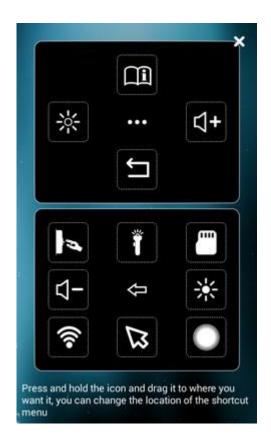

# 5.12 Image viewer

Image Viewer can view stored image in the internal or external SD card ,

click on the desktop image viewer to access this feature. Gestures can zoom in,

zoom and move the picture , as shown in Figure 33

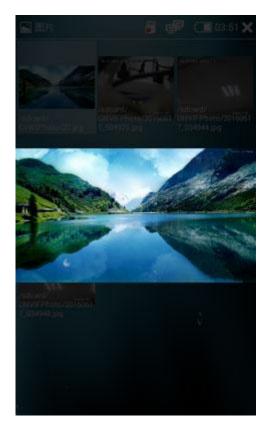

Figure 24

## 5.13 File management

File management functions can conveniently to complete copy, move, rename and other operations on storage file in the internal and external SD card, when the instrument is connected to the LAN, FTP function is avaivable, you can directly carried out file copy operation at the computer item without an external SD removal operation

Click on the desktop file browser icon to enter file management interface, as shown in Figure 31

| BROWSE FILE FTP   |               |                    |                    |                                                                                                    |
|-------------------|---------------|--------------------|--------------------|----------------------------------------------------------------------------------------------------|
| J<br>Music<br>(0) | Videos<br>(0) | <b>Pics</b><br>(0) | L<br>Themes<br>(0) | <ul> <li>SD card:8.0 GB</li> <li>Space available:4.8 GB</li> <li>Music:0 8</li> <li>Videos:0 B</li> <li>Pics:0 B</li> <li>Themes:0 B</li> <li>Docs:53 B</li> <li>Zips:0 B</li> <li>APKs:0 B</li> <li>Misc:392 KB</li> </ul> |
| Docs<br>(1)       | Zips<br>(0)   | Favorites          |                    |                                                                                                    |

Figure 25

▲ classified Browse

As shown in Figure 31, the storage file can be listed with the above classification mode, easy to be finded and managed.

▲ Document Management

Click on the upper File Manager , you can browse internal and external

storage file by category , as shown in Figure 32:

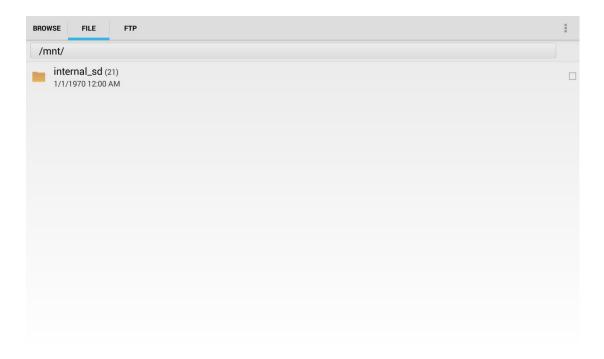

#### Figure 26

▲Remote Management

When the instrument is linked into the local area network , you can use the remote management feature , click the Start Service button to turn on the

remote FTP server , as shown in Figure 36

Figure 27

After opening the FTP service , open my computer function in the computer end , enter ftp address in the address bar as shown in Figure , press Enter to open the instrument internal and external SD card function , can easily copy and delete files simplely without plugging or pulling the SD card .

## 5.14 White flashlight

White flashlight function can be used as emergency lighting , this operation can be used in dark area , click on the desktop flashlight icon button , touch the flashlight icon to open the white light , tough again to turn off white light, as shown in Figure 37 :

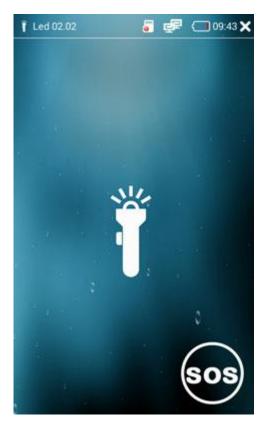

Figure 28

Click the SOS function icon in the lower right , white light is flashing, click again to turn off this feature .

### 5.15 Browser

Browser feature can facilitate user to access the IPC camera directly through the web form , click on the browser icon on the desktop into the browser function , in the address bar you can directly enter the IP address of the camera and open the camera webpage

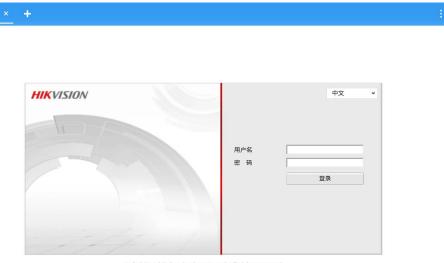

©Hikvision Digital Technology Co., Ltd. All Rights Reserved.

Enter the camera user name and password to log into the camera web

configuration features function to to directly modify camera IP and parameters.

| 参数      | 文 × -                                                 | F       |                                             |                                |          |        |                 |
|---------|-------------------------------------------------------|---------|---------------------------------------------|--------------------------------|----------|--------|-----------------|
| HIKV    | /ISION                                                | DS-2CD3 | T20-13                                      |                                |          |        | ?               |
|         | 预 览                                                   |         | 回放                                          | 日 志                            | 配置       |        | 💄 admin   🛶 注 销 |
| - 150 本 | <b>↓ 地配置</b><br>● 本地配置                                | ^       | TCP/IP 端口                                   |                                |          |        |                 |
| @ 基     | ▲ 配置 ◎ 系统                                             | ^       | <b>网卡参数配置</b><br>网卡类型<br>自动获取               | 自适应                            | T        |        |                 |
|         | <ul> <li>○ 网络</li> <li>○ 音视频</li> <li>○ 图像</li> </ul> |         | 设备IPv4地址<br>IPv4子网掩码                        | 192.168.1.201<br>255.255.255.0 |          | 测试     |                 |
| ₽ 高     | <ul> <li>○ 安全</li> <li>5级配置</li> </ul>                | ~       | IPv4默认网关<br>IPv6 模式<br>设备IPv6地址<br>IPv6子网掩码 | 192.168.1.1<br>路由公告<br>::<br>0 | <b>v</b> | 查看路由公告 |                 |
|         |                                                       |         | IPv6默认网关<br>物理地址                            | ,<br>c0:56:e3:61:c5:65         |          |        |                 |
|         |                                                       |         | MTU<br>多播地址<br>☞ 启用多播搜索                     | 1500                           | _        |        |                 |

图 35

## **5.16** Application Center system update

Application Center can view the application version number, update the instrument program online or local upgrade , click the Application Center icon to enter the application update function , as shown below

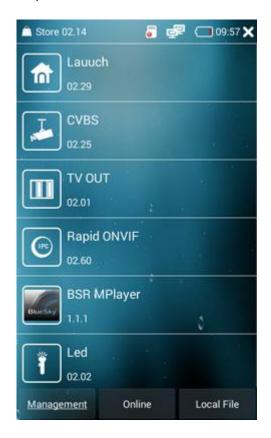

Under the application name as shown in Fig digital current application version number , click on the appropriate application will jump to the corresponding functional specification book .

Click the below management button, the instrument will connect to the server and checks whether the program need to be updated. As shown below:

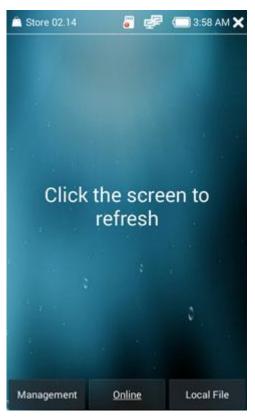

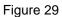

As shown, click the corresponding application need to be updated , click on the download button and wait for the download is complete , install to complete update.

### 5.17 CAMERA official client

The instrument can install mobile client provided by camera manufacturers, if users need to add mobile clients, you can contact the local agent to provide a mobile client version, we will upload the update files on the server to install a corresponding mobile client.

### 5.18 System settings

System Settings function can set the instrument network parameters , WIFI, time , backlight , volume , sleep time , the language setting , you can view the local system version information. Click the Desktop Settings button to enter the system setup functions .

#### Ethernet Settings

Click on the left Ethernet icon , as shown below in fig A, select Use Ethernet function , connect the network cable to the instrument LAN port , the instrument can be set static IP and dynamic IP mode , if use a static IP address , select use static IP address column , then set the instrument IP address, gateway , subnet mask , Primary DNS and alternate DNS one by one.

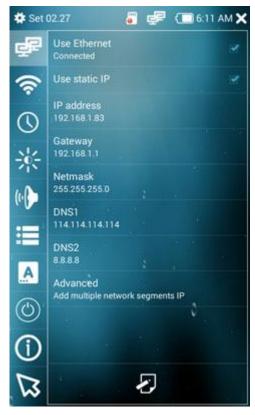

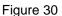

The instrument default set is static IP address 192.168.1.88, gateway is

192.168.1.1, and the subnet mask is 255.255.255.0, first choice DNS is

114.114.114.114, spare DNS is 8.8.8.8

Cancel using a static IP address, the instrument is set to automatically

obtain IP address dynamic mode, as shown in Figure 36

WLAN Settings

Select Settings interface WLAN icon, click to open WLAN switch button, the instrument will open WIFI function, automatic start automatically get available WIFI connection, as shown in Figure 40 :

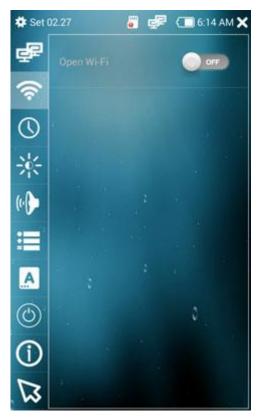

Figure 31

Select WIFI network you want to connect, enter a password to connect WIFI.

Note: When Ethernet is turn on ,connected by Ethernet cable and WIFI network is simultaneously open , priority is Ethernet cable network.

▲ Date and time settings

In setting function interface, select the date and time, you can set the date and time.

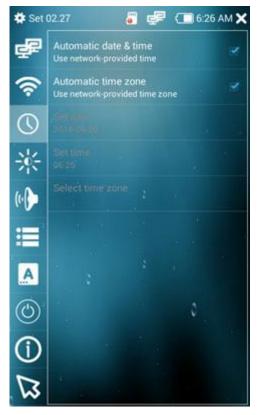

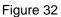

As shown, when automatically determine the date and time, and automatically determine time zone are selected, the instrument need to be connected to the Internet ,at the same time, the instrument will automatically update the Internet , without manual settings.

▲ Backlight brightness and the Sleep Time Set

select display button in Set function interface , you can set brightness, and sleep time ,as shown in Figure below

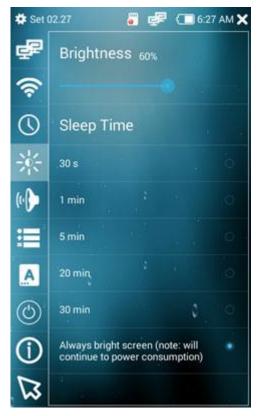

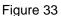

Through sliding brightness bar you can adjust brightness and select standby sleep time directly, optionally 30-30 seconds.

▲ volume adjustment

In the setting interface select the sound icon to adjust the volume , direct slide sound bar to adjust the volume .

▲ Storage Settings

Storage settings can view the current storage space, the available capacity of the internal SD memory and external SD, also can set photographs, video, sound recording default storage path for the external or internal SD.

As shown in Figure A, when the SD card is selected to use , then the storage path is the external SD card , otherwise the internal SD card.

#### ▲ language settings

The instrument can set the language to Simplified Chinese, Traditional Chinese and English. You can set the language in the setup interface by select language icon.

▲ timing shutdown

The instrument can set whether to time off, if yes, select time off icon in the set interface to open the time off button, and then set the shutdown time.

Instrument Information

Select the instrument corresponding button In setting function interface,

you can check the instrument version, serial number, instrument hardware version information, the system software version information.

Mouse

Enable this function can make you easy to control the mouse by the keyboard if the touch screen is broken. If enable this function, you can control the mouse icon just by the keyboard of the machine.

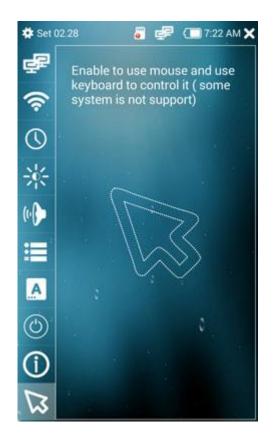

## 5.19 Feedback

In the process of using this instrument, if there are BUGs or you have comments on the update , users can submit questions through using this feature, our company will promptly upgrade or update the system based on user's feedback.

Click the desktop feedback icon to get into feedback function , as shown below , fill in the machine serial number , contact information and the content , click the submit button is ok.

| S Feedback     | 🥫 🛃 🗔 7:27 AM 🕽      |
|----------------|----------------------|
| Feedback       | Record               |
| Serial number  | (required)           |
| Contact inform | ation                |
| (recommended   | I for quick response |
| to your feedba | ck)                  |
| Phone/email    | /QQ                  |
| Content (requi | red)                 |
|                | B                    |
| 0              | ubmit                |
| Fi             | gure 34              |

# **5.20 Themes function**

The instrument can set background color according to user's love, click the Desktop Themes icon button , as shown below:

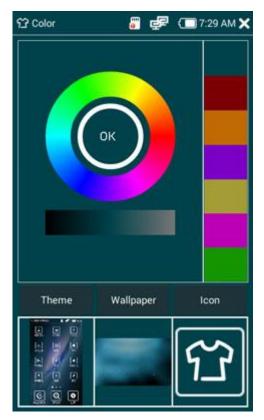

Figure 35

Select Wallpaper or the desktop Icon , you can make a new App ui yourself.

## 5.21 TDR cable test(Optional)

Connect Alligator clip cable to the TDR port which is on the bottom right ,then enter the App TDR, Select the Cable Name then you can start the test:

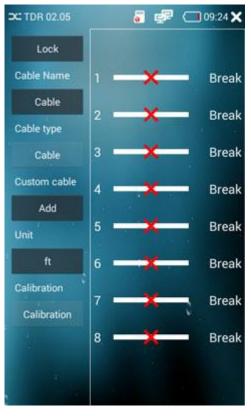

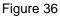

you can lock the result if you want to plut off the cable and keep the result.

User-defined calibration,

Choose the cable 20 meters to 100 meters (more than 20 meters), click button "Add", type into the cable name and then type the length of the cable, then you can see the cable name you set.

Note : The TDR reflect signal could be affected by the cable quality/ cable's not well connected etc to cause the different TDR measurement. The TDR measurement is for reference only.

# 5.22 HD Analog Video (Optional)

HD Analog Video is for the AHD/TVI/CVI camera, which can support up to 1080p30. Click the button of CVBS-HD/AHD/TVI/CVI, we can play the camera video.

6、Thank you for your support.